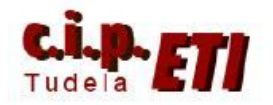

# **OPC-LabView**

# **INDICE**

- 1. INTRODUCCIÓN
- 2. CONFIGURACIÓN DEL OPC Servers
	- 2.1. CONFIGURACIÓN DEL ENLACE
	- 2.2. INSERCIÓN Y CONFIGURACIÓN DE LA PRIMERA UNIDAD
	- 2.3. CONFIGURACIÓN DE LOS PUNTOS DE ENLACE DE LA PRIMERA UNIDAD (TAG)
	- 2.4. INSERCIÓN Y CONFIGURACIÓN DEL RESTO DE UNIDADES Y DE SUS PUNTOS DE ENLACE
	- 2.5. PUESTA EN MARCHA Y COMPROBACIÓN DEL FUNCIONAMIENTO DE LA RED
- 3. CREACIÓN DE LA APLICACIÓN MEDIANTE LABVIEW
	- 3.1. SELECCIÓN Y CONFIGURACIÓN DEL TIPO DE ENLACE CON LA RED
	- 3.2. CREACIÓN DE LAS VARIABLES PARA CADA PLC
	- 3.3. CREACIÓN DE LAS PANTALLAS DE LA APLICACIÓN (VI) (Diagrama de Bloques y Panel Frontal)
	- 3.4. COLOCACIÓN DE LAS VARIABLES SOBRE EL PANEL FRONTAL Y CONFIGURACIÓN DE SU APARIENCIA
	- 3.5. CREACIÓN EN LA PANTALLA DE DIAGRAMA DE BLOQUES DE LOS SUBPROGRAMAS NECESARIOS
	- 3.6. PUESTA EN MARCHA DE LA APLICACIÓN
	- 3.7. PANTALLAS FINALES DEL EJEMPLO UTILIZADO

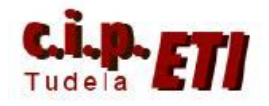

## **1. INTRODUCCIÓN**

Dada la conflictividad creada por distintos sistemas de comunicación usados por los fabricantes de productos en la industria, cinco empresas del sector: Intellution, Opto-22, Fisher-Rosemount, Rockwell Software e Intuitiv Software, junto a Microsoft decidieron aunar esfuerzos para la creación de un software que permitiera la inclusión de cualquier producto, independientemente de la marca, en un bus de comunicaciones industriales. De este trabajo surgió el servidor OPC (Ole Process Control) basado en OLE/COM (Object Linking and Embedding/Common Ofject Model) que desarrollado como una aplicación estándar, permite el intercambio de datos sin ninguna limitación del tipo de Hardware utilizado.

Cada fabricante de Software y Hardware sólo tiene que implementar una interfaz un mecanismo estándar de comunicación, que interconecte de forma libre todo tipo de dispositivos de datos, alarmas, históricos, etc. Dado que casi todas las aplicaciones de Control y Supervisión de datos (Scada) están desarrolladas en ambientes de programación como Visual Basic, Delphi, Power Builder, etc. OPC lo tiene en cuenta y para ello Microsoft diseñó OLE y COM que utilizando estos lenguajes como base en el diseño de las aplicaciones Cliente/Servidor OPC, permite pasar la información a plantillas Excel mediante Protocolo DDE (Dinamic Data Exchange) y representarlas mediante programas de aplicaciones específicas.

Las grandes ventajas de OPC son:

- Los fabricantes de Hardware sólo tienen que desarrollar e integrar los componentes al software para que los usuarios puedan utilizar sus aplicaciones.
- Los diseñadores de Software no necesitan modificar los Drivers debido a los cambios de característica de su Hardware.
- Los usuarios disponen de más opciones para desarrollar sus sistemas al poder elegir de una amplia gama de productos con independencia de la marca.

Los objetivos que persigue OPC son:

- Acceso a los datos "On Line", es decir, lectura y escritura en forma flexible y eficaz.
- Manejo de "Alarmas y Eventos".
- Acceso a Datos Históricos. Proceso y revisión de los datos que permita analizar tendencias.
- Seguridad. Acceso a los datos en forma eficaz y con un buen nivel de seguridad.

Resumiendo: un cliente OPC podrá conectarse, por medio de una red a Servidores OPC proporcionados por uno o varios fabricantes sin ningún tipo de restricción debido al software utilizado.

National Instruments dispones de software de supervisión y control de procesos industriales Labview, el cual, mediante el OPC Servers desarrollado por N.I. permite el enlace y por lo tanto, el intercambio de datos entre cualquier "Cliente/Servidor" sin ningún tipo de restricción.

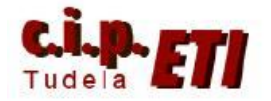

En el ejercicio que se va a desarrollar en el entrenador de comunicaciones industriales, se aprovecharan los programas realizados anteriormente para el control del motor y de las analógicas de los PLCs esclavos. Esto permitirá que sin ninguna modificación en los programas de los PLCs, se puedan realizar los mismos controles que desde la pantalla NS que el entrenador tiene conectada a través de Ethernet, de forma que ambos controles (NS y PC) podrán operar de forma simultánea. Para ello, se configurará el enlace que utilizará LabView y se configurará la pantalla que permita realizar esos controles.

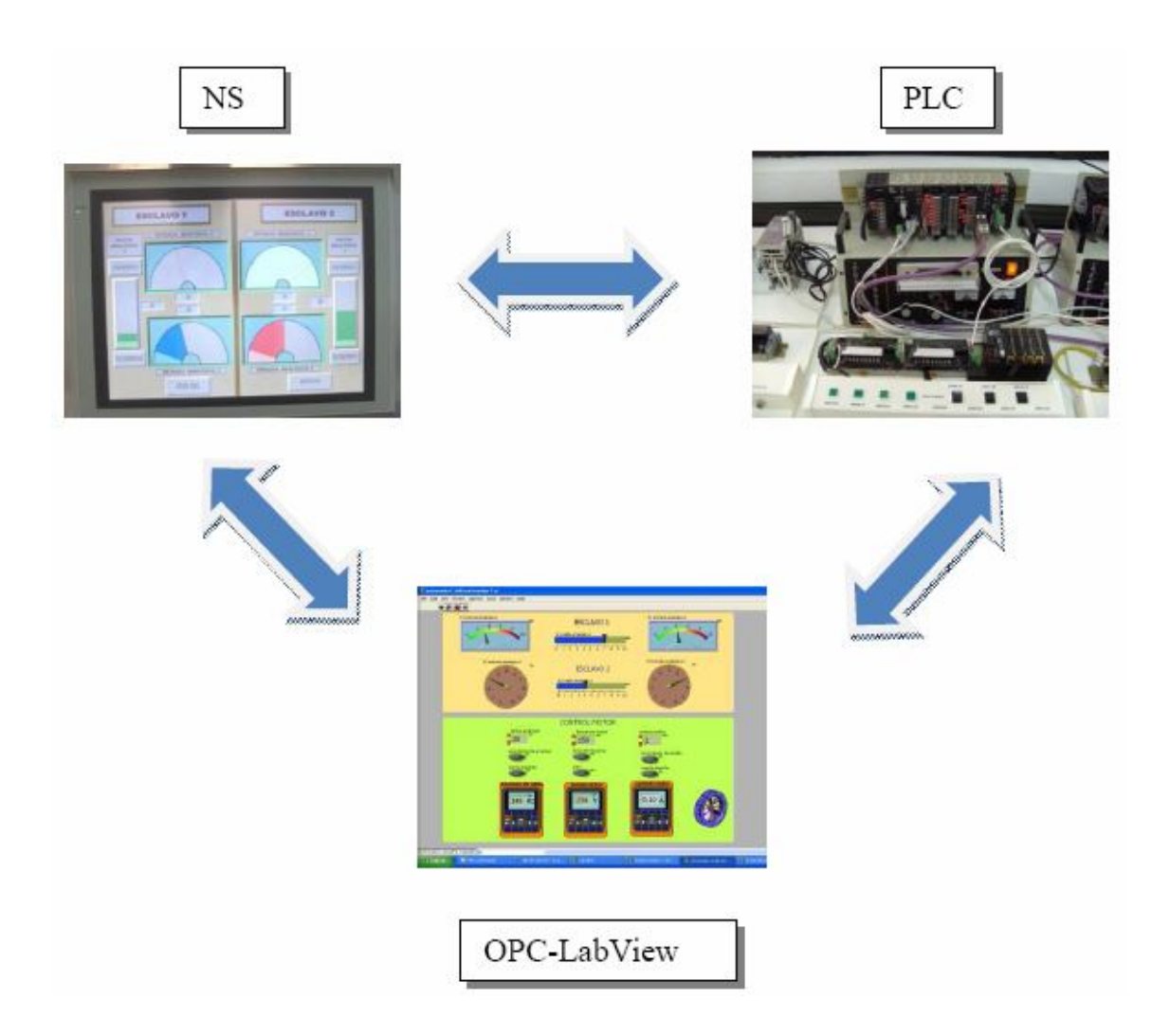

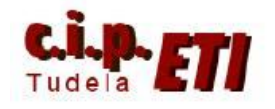

## **2. CONFIGURACIÓN DEL OPC Servers**

#### 2.1. CONFIGURACIÓN DEL ENLACE

Abrir el programa NI OPC Servers que está instalado en la carpeta de National Instruments. Por defecto se abrirá la última aplicación en la que se trabajó.

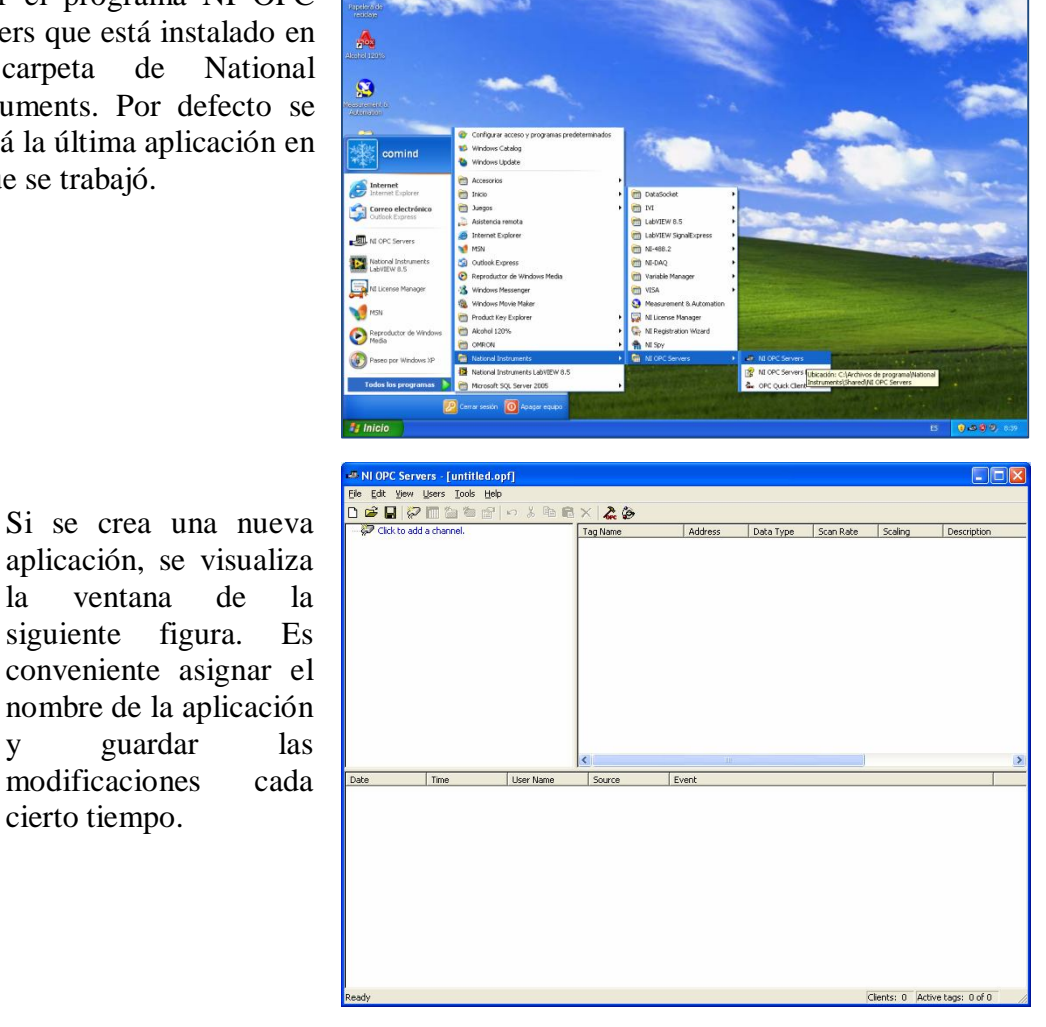

"Pinchando" en **Click to add a chanel** se abre la ventana en la que se asigna el nombre del enlace que se va a realizar.

cierto tiempo.

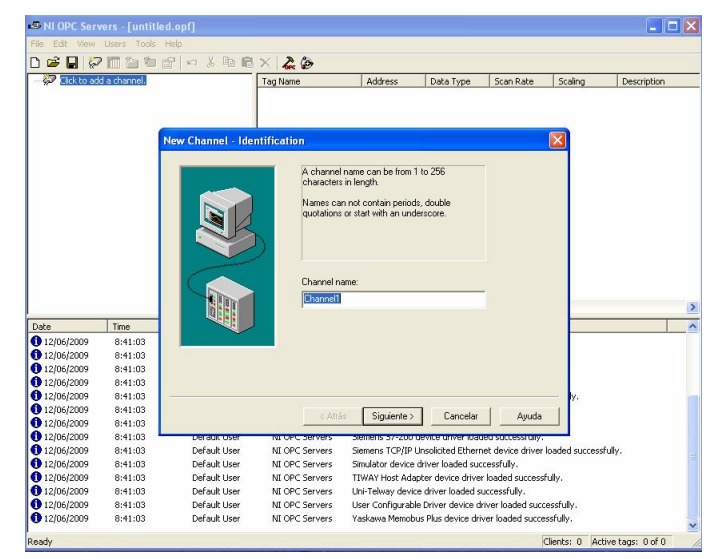

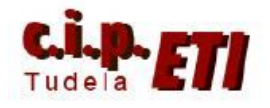

Se asigna el nombre ETHERNET por indicar por medio de este nombre, el tipo de enlace que se va a utilizar (podría ser también por puerto serie).

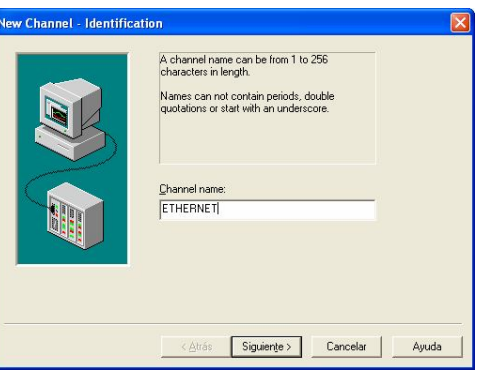

Con "Siguiente" se despliega dentro de la ventana un listado con todos los posibles enlaces a utilizar. Cada nombre indica el fabricante y el tipo de enlace. Seleccionar **Omron FINS Ethernet** que es el que se usará para enlazar con los PLCs Omron que incorporan puerto Ethernet en su CPU.

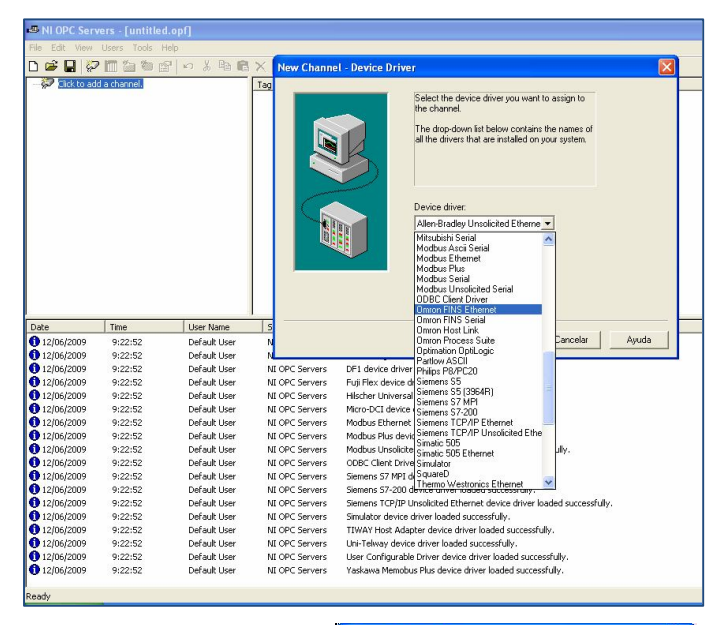

Seleccionado el tipo de enlace a utilizar, se sigue el proceso, y en la nueva ventana se indica la dirección IP que utiliza el PC desde el cual se está creando la aplicación. En el ejemplo del entrenador de comunicaciones: 192.168.1.10

La ventana de optimización de escritura se puede dejar por defecto. Las distintas opciones de configuración, hacen referencia a los valores de escritura de los tags. La opción seleccionada es la de escribir sólo los últimos cambios producidos en todos los tags y escribir 10 valores por cada lectura.

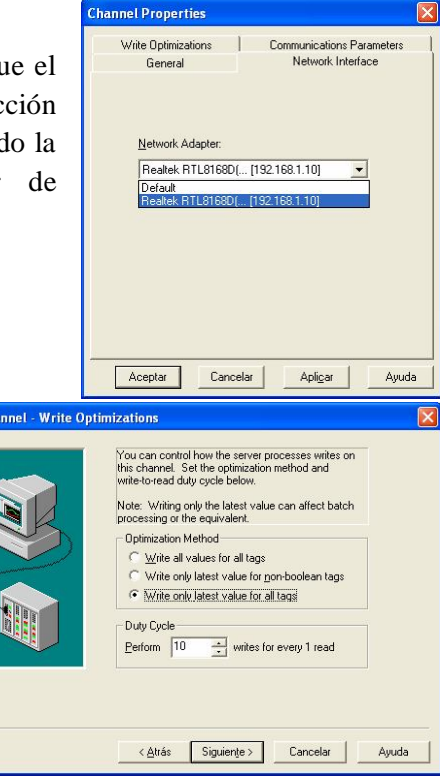

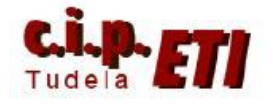

En esta ventana se especifica en número de puerto que utiliza la aplicación. Omron utiliza por defecto el 9600 al trabajar en Ethernet.

La configuración del enlace termina con la ventana que resume los datos seleccionados.

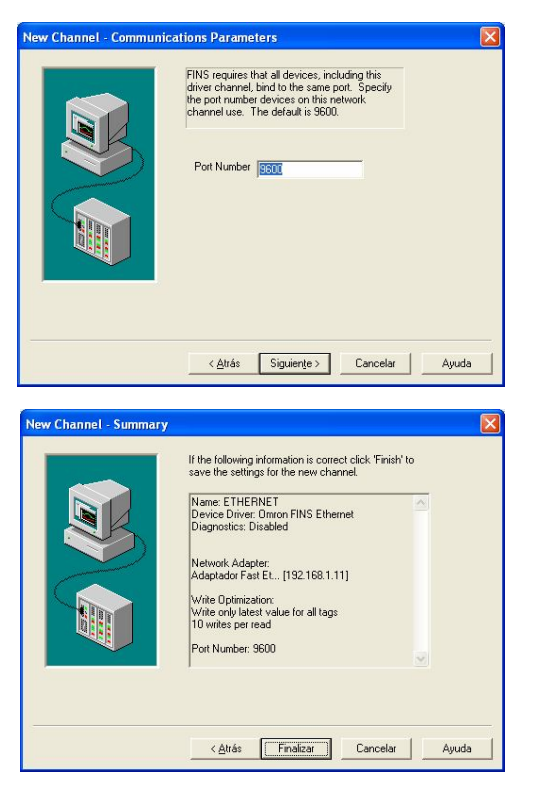

#### 2.2. INSERCIÓN Y CONFIGURACIÓN DE LA PRIMERA UNIDAD

En esta aplicación los PLCs utilizados son considerados iguales, no existe como en las anteriores la figura del PLC maestro. Por seguir con la denominación utilizada en esos ejercicios, los nombres de los PLCs serán los mismos (maestro y esclavos).

Para insertar el primer PLC, en la ventana que queda abierta después de configurar el enlace ETHERNET, "pinchar" en *Clich to add a device*  con lo que se abre una nueva ventana donde proseguir con la configuración.

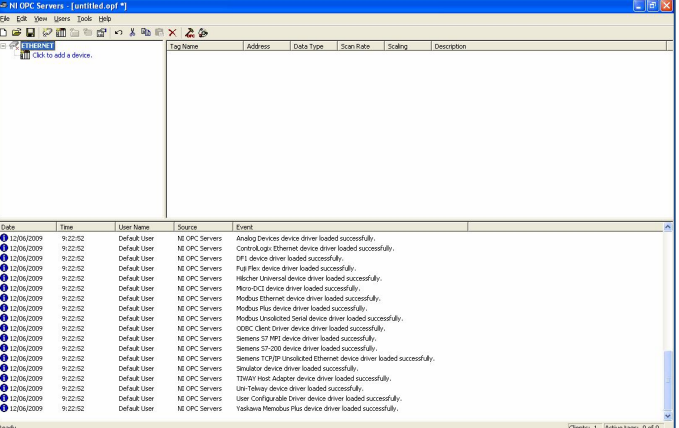

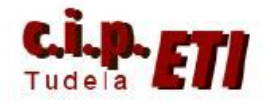

#### Centro Integrado Politécnico "ETI" Departamento de Electricidad Fernando Pascual – Moisés Pérez OPC-LabVIEW

En esta ventana se asigna el nombre que se adjudica al PLC.

El siguiente paso es seleccionar el modelo de PLC. Teniendo en cuenta que anteriormente se indico que el enlace sería con un PLC Omron, la lista desplegada sólo presenta los posibles PLCs de esta marca a utilizar. Seleccionar el modelo CJ1 (utilizaremos un CJ1M).

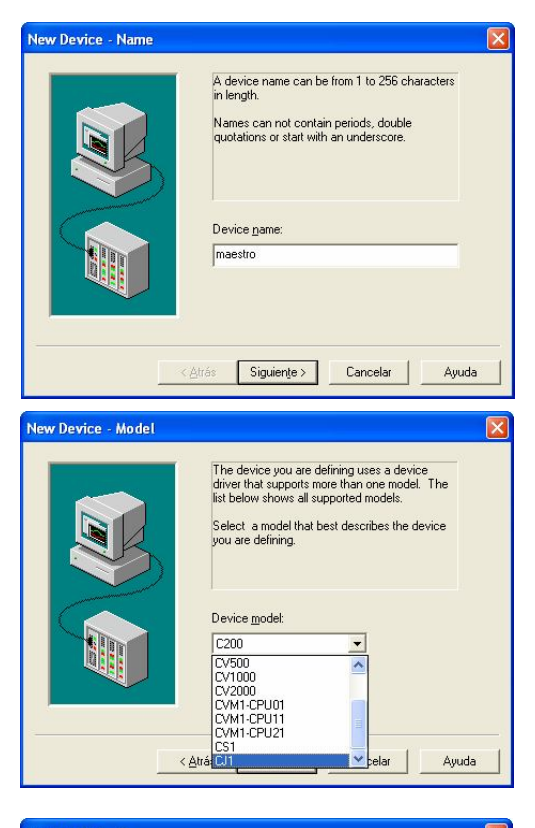

A continuación se especifica la dirección IP que el PLC tendrá en la red. En el caso del "maestro" será: 192.168.1.2 que es la dirección que se utilizó en el ejercicio 2 en la que se conectaban los tres PLCs con la NS en Ethernet.

En esta ventana se pueden dejar por defecto los valores que presenta que hacen referencia al tiempo de refresco de los datos y a los reintentos de establecer la conexión en caso de pérdida de la misma antes de indicar error de comunicaciones.

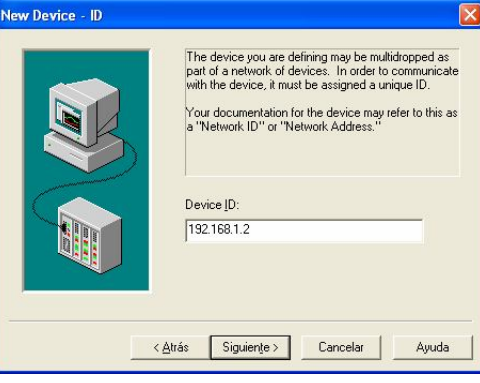

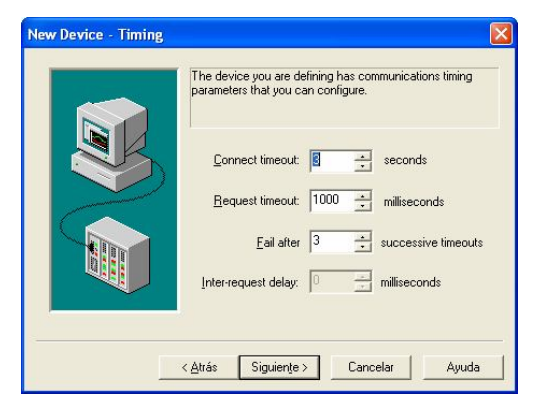

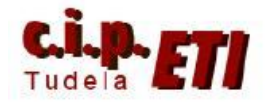

Dejar ventana por defecto y pasar a la siguiente.

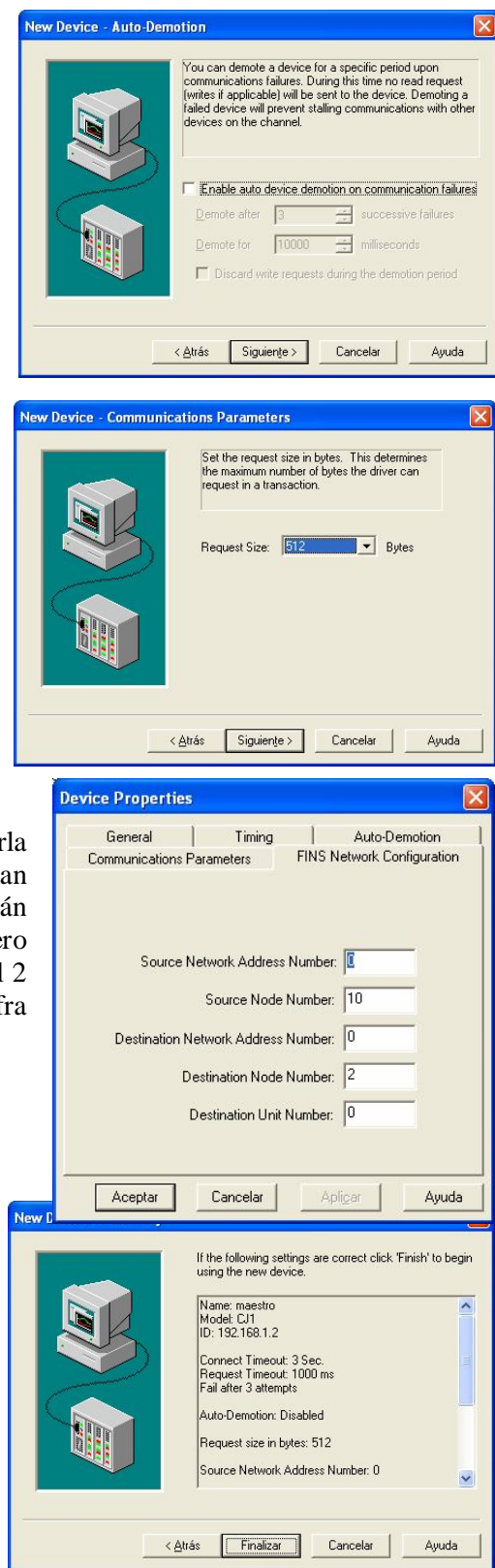

Desde esta ventana se puede seleccionar la cantidad máxima de Bytes a utilizar durante el intercambio de datos

Ventana de configuración del enlace. Dejarla por defecto. Los datos que se visualizan indican el número de red en la que están conectados el PC y el PLC (0) y el número de nodo de cada uno, el 10 para el PC y el 2 para el PLC (corresponden a la última cifra de la dirección IP de cada uno).

Se finaliza la configuración de la primera unidad confirmando los datos correspondientes a las ventanas anteriores.

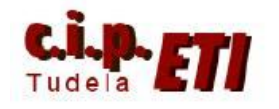

#### 2.3 CONFIGURACIÓN DE LOS PUNTOS DE ENLACE DE LA PRIMERA UNIDAD (TAG)

En la pantalla principal, teniendo seleccionado el PLC que está recién configurado, se hará un "click" con el botón derecho del ratón en la zona de la pantalla de la derecha en la que aparecerán todos los tag que se vayan editando.

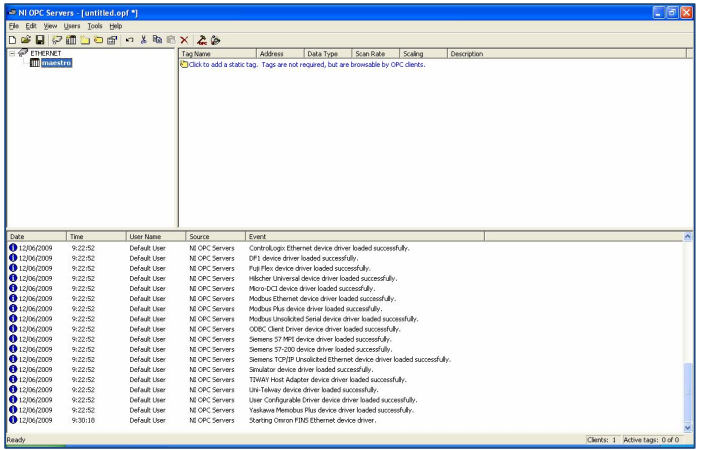

Se abre la ventana que permite introducir los datos correspondientes al tag a crear: nombre, zona de memoria del PLC, descripción del tag, tipo de dato (Word, Bool, Byte, carácter, etc.), lectura o escritura y tiempo transcurrido entre cada lectura/escritura.

Ventana en la que se visualiza el tag editado, tal como fue escrito. Pulsando la tecla de confirmación, el propio programa escribe los datos en su forma correcta (siguiente ventana).

Al corresponder la dirección a un canal del PLC (16 bits), por defecto el programa a asignado el tipo de dato a "palabra".

Pulsando en la tecla "?", presenta una ventana de ayuda en la que se pueden elegir la zona de memoria y el tipo de dato.

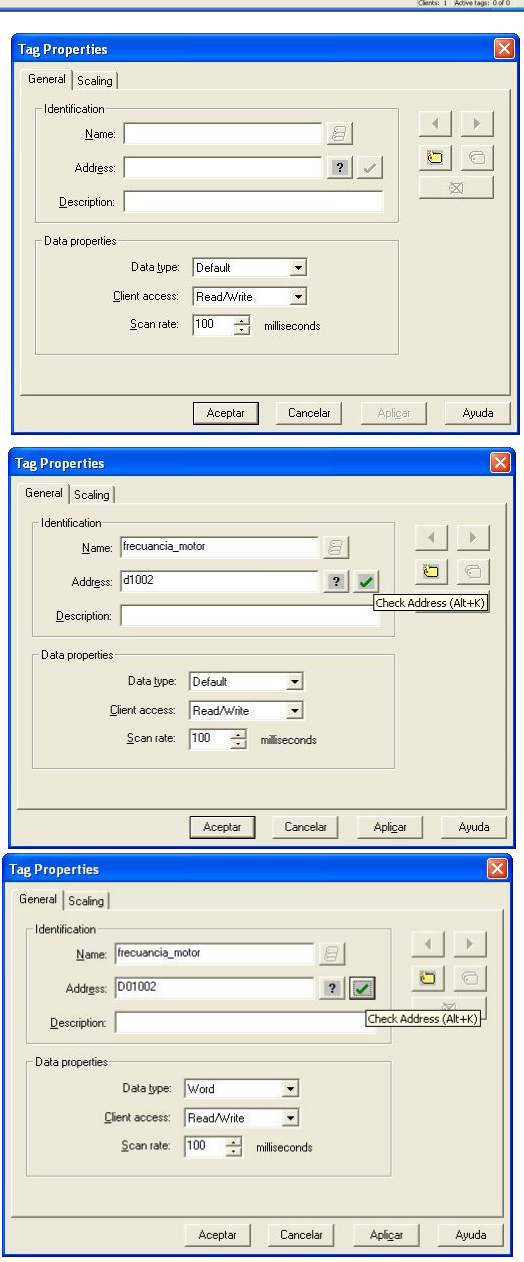

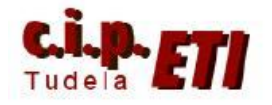

**Tag Properties** General Scaling

> C None G Linear -<br>Raw Value Range

Data tine: Word

 $High$   $1000$ 

 $Low = 0$ 

Ventana de ayuda. Seleccionar la zona de memoria y el tipo de la misma y luego redireccionar. Por ejemplo CIO0000- CIO6143Word, permite utilizar una palabra comprendida entre esos dos valores (CIO01002).

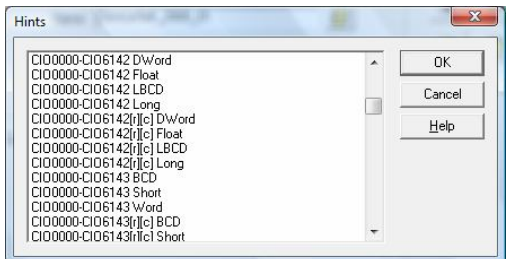

 $\overline{C}$  Square root

Scaled Value Range

Data type: Double

 $High = \boxed{10}$ 

Low  $\boxed{0}$ 

 $_{\text{Units}}$ 

 $\overline{\phantom{a}}$ 

 $\Box$  Clamp

 $\Box$  Clamp

Clients: 1 Active tags: 0 of 0

En la solapa Scaling se puede realizar un escalado del dato a utilizar. En el ejemplo, el valor guardado en el DM01002 es dividido entre 100 (por si el dato es multiplicado, pasa a utilizar una doble palabra).

Terminar con aplicar y pasar a configurar otro tag.

Según se van creando los distintos tag, se visualiza el mismo con un resumen de la configuración realizada.

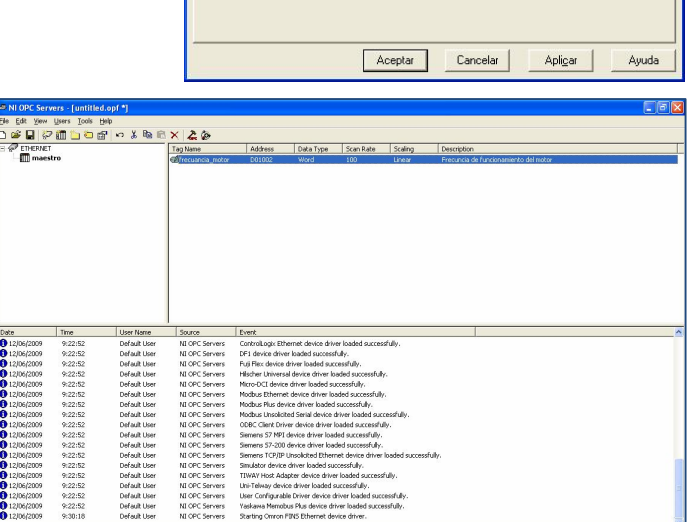

#### 2.4 INSERCIÓN Y CONFIGURACIÓN DEL RESTO DE UNIDADES Y DE SUS PUNTOS DE ENLACE

Proceder de la misma forma para insertar el resto de PLCs, asignando a cada uno de ellos el número de nodo que le corresponde y creando los tag necesarios.

Ventana con los tres PLCs insertados y visualizando las características de los tags del PLC maestro.

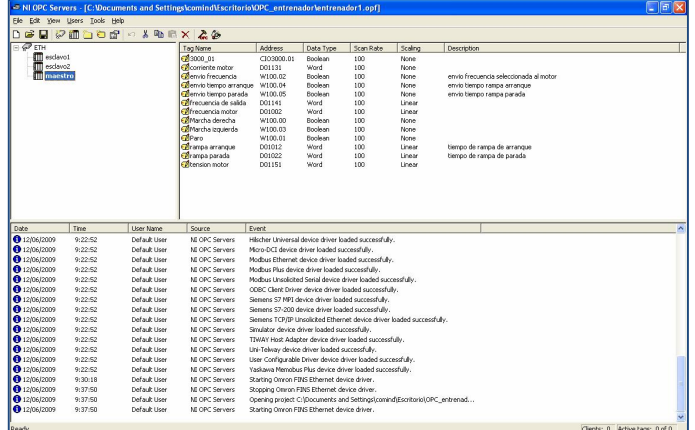

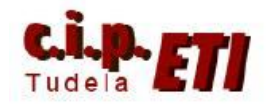

## 2.5 PUESTA EN MARCHA Y COMPROBACIÓN DEL FUNCIONAMIENTO DE LA RED

Desde el icono de la figura se puede realizar un chequeo de la red creada y de los distintos tags

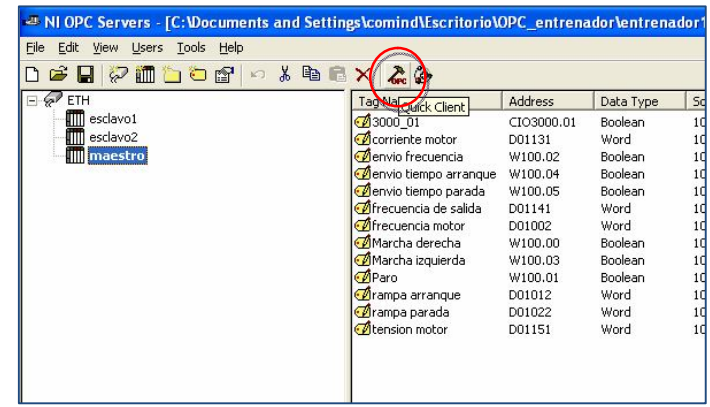

Pantalla ejemplo en la que se una vez seleccionado el PLC a chequear, presenta información de los valores de cada dato

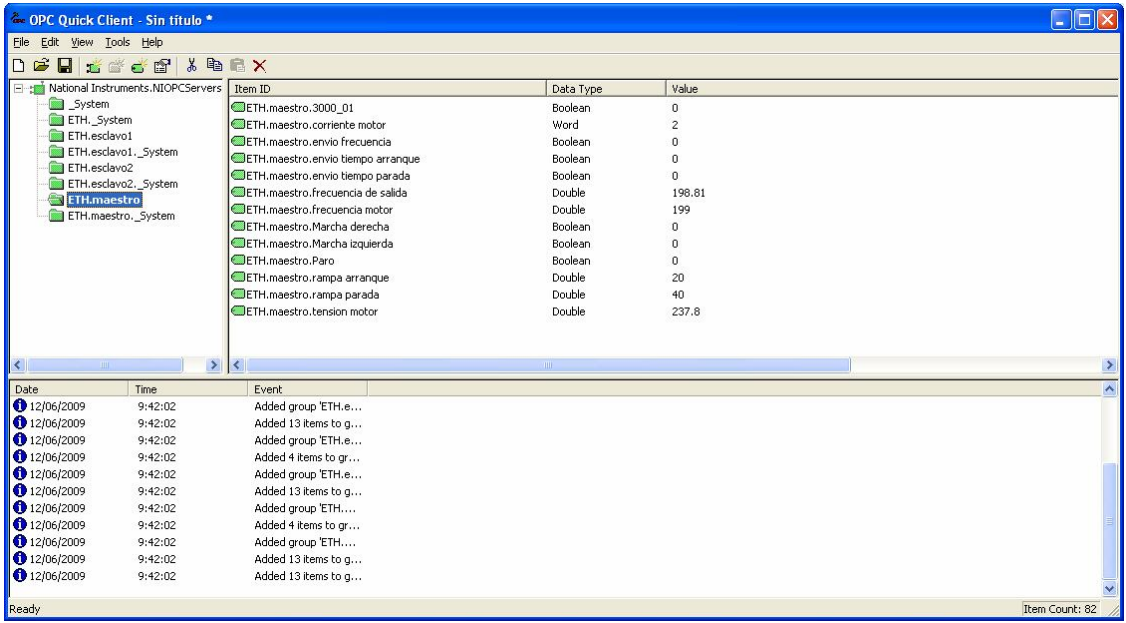

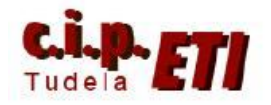

#### 3. CREACIÓN DE LA APLICACIÓN MEDIANTE LABVIEW

Terminado el proceso de configuración de los enlaces con sus tags, desde LabView se editará la forma de visualizarlos y editarlos, creando botones, visualizadores, animaciones, gráficas, históricos, etc.

## 3.1 SELECCIÓN Y CONFIGURACIÓN DEL TIPO DE ENLACE CON LA RED

Arrancar el programa.

existente.

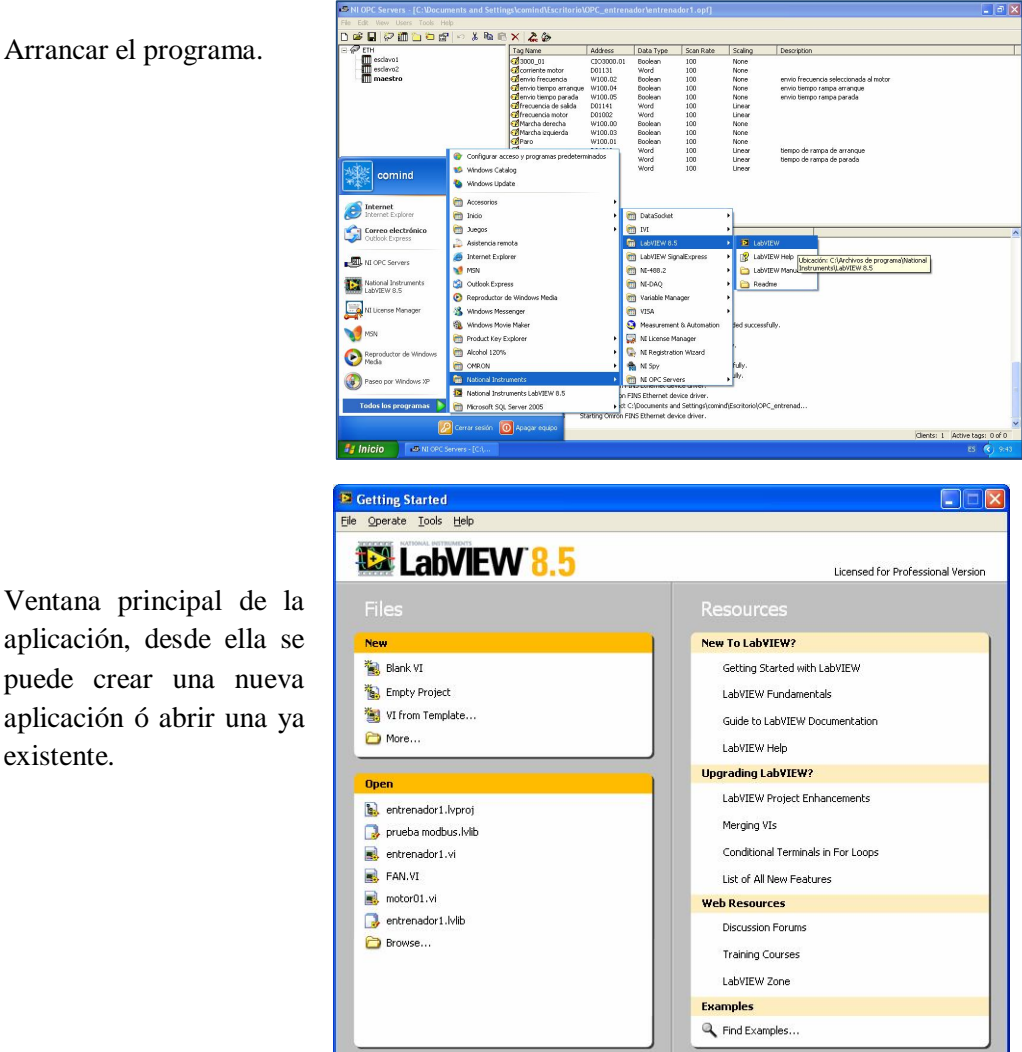

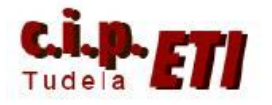

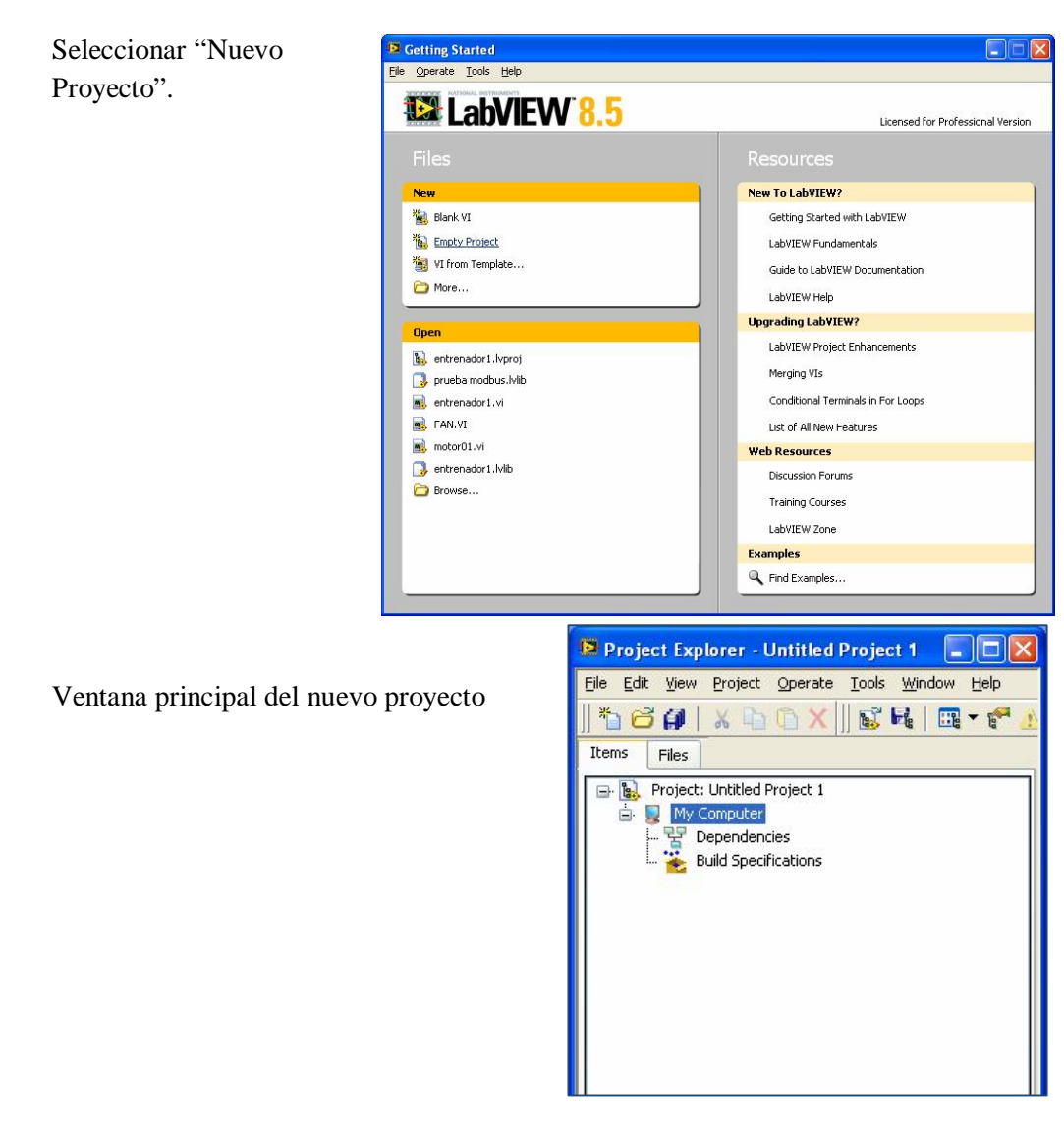

Asignar el nombre y la ubicación al proyecto que se va a crear, LabView lo llama nueva librería (con extensión lvlib).

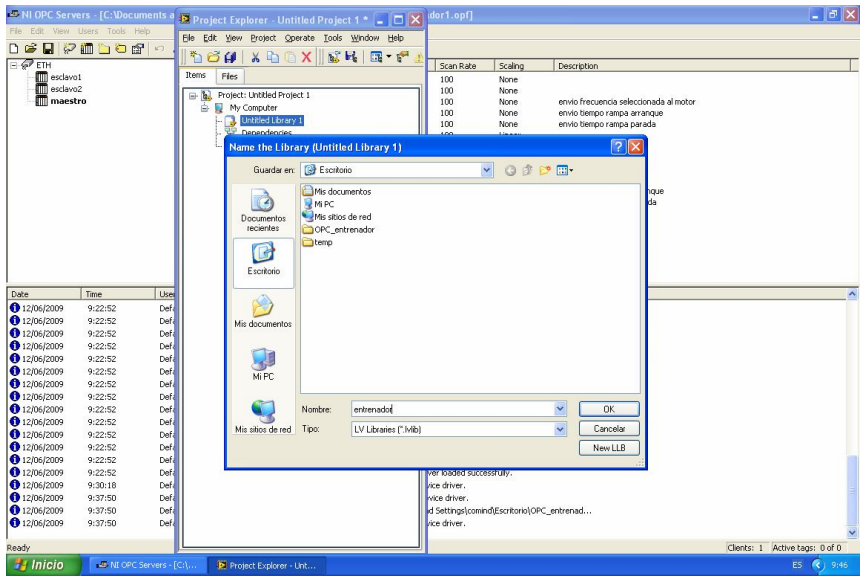

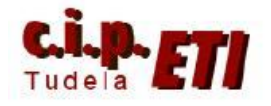

#### Centro Integrado Politécnico "ETI" Departamento de Electricidad Fernando Pascual – Moisés Pérez OPC-LabVIEW

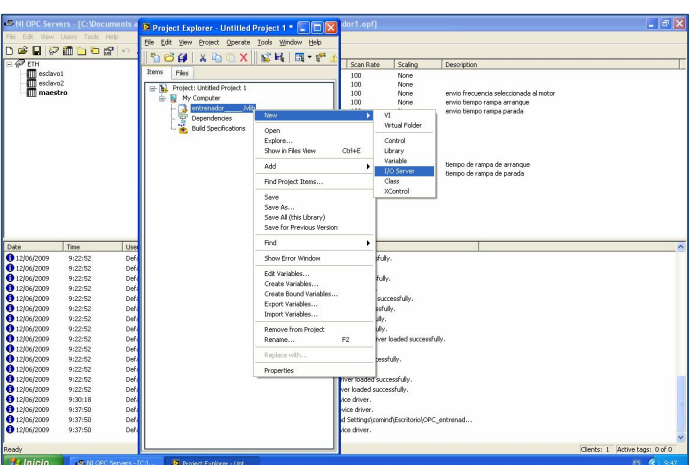

Seleccionar el tipo de enlace que se utilizará entre el PC y el PLC maestro de la red (que fue creado desde el OPC Server).

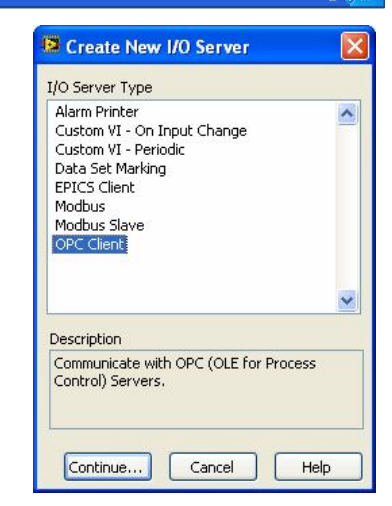

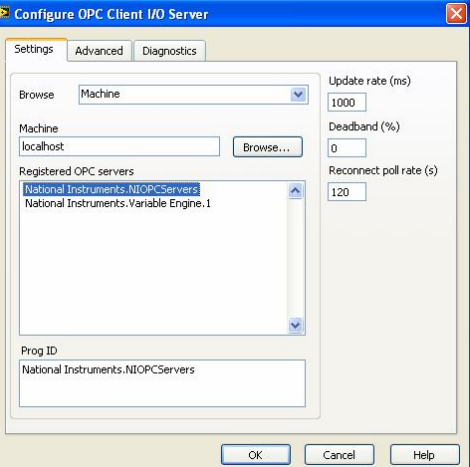

Ventana final con la aplicación y su enlace creado.

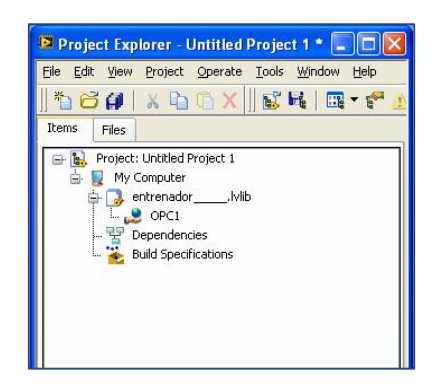

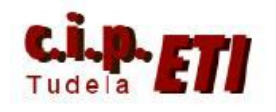

## 3.2. CREACIÓN DE LAS VARIABLES PARA CADA PLC

En la aplicación, con el PLC maestro seleecionado, insertar Nueva Variable. Se abre una ventana de edición.

Mientras se tenga el PLC maestro seleccionado, todas las variables se asignarán al mismo.

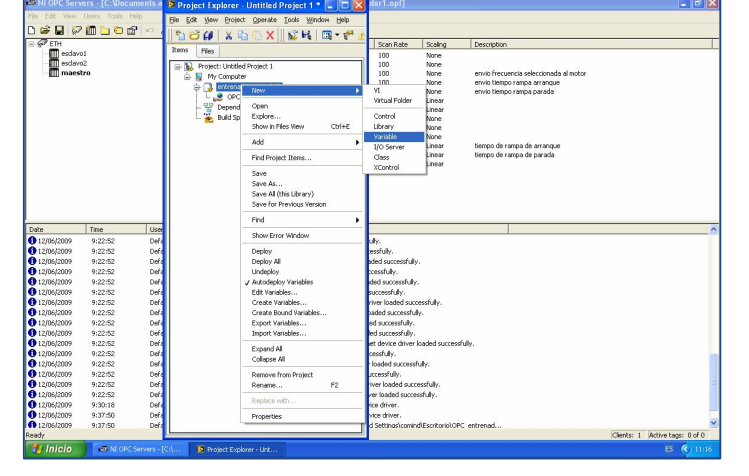

Se selecciona su categoría, nombre (el mismo que se definió en el OPC), tipo y hay que definir el Path en donde se guardó. Desde "Browse" se despliega la ventana de selección.

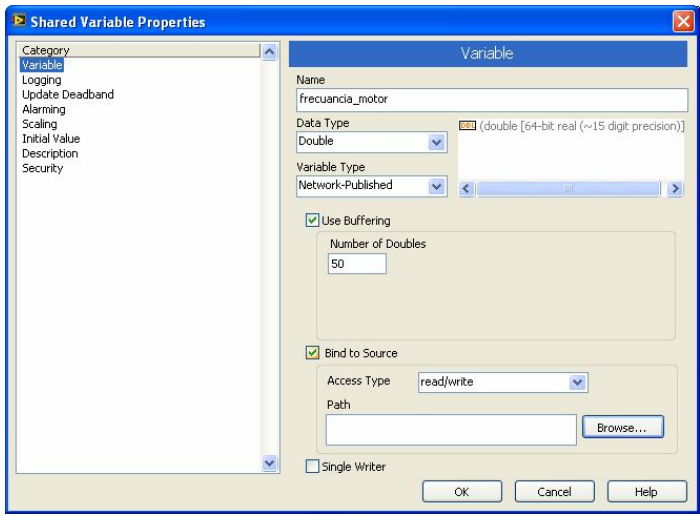

Ventana de selección del Path en donde se encuentra el "Item" a utilizar

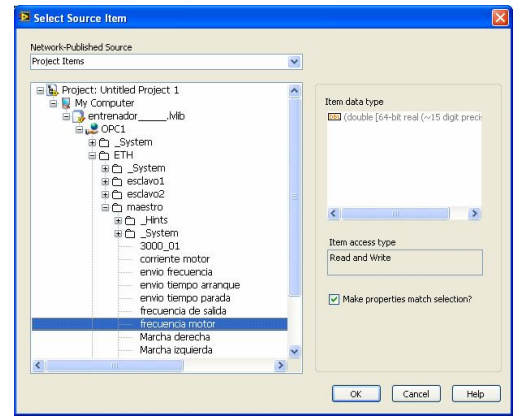

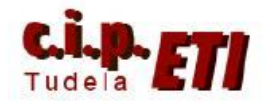

Ventana con las propiedades de la variable ya definidas.

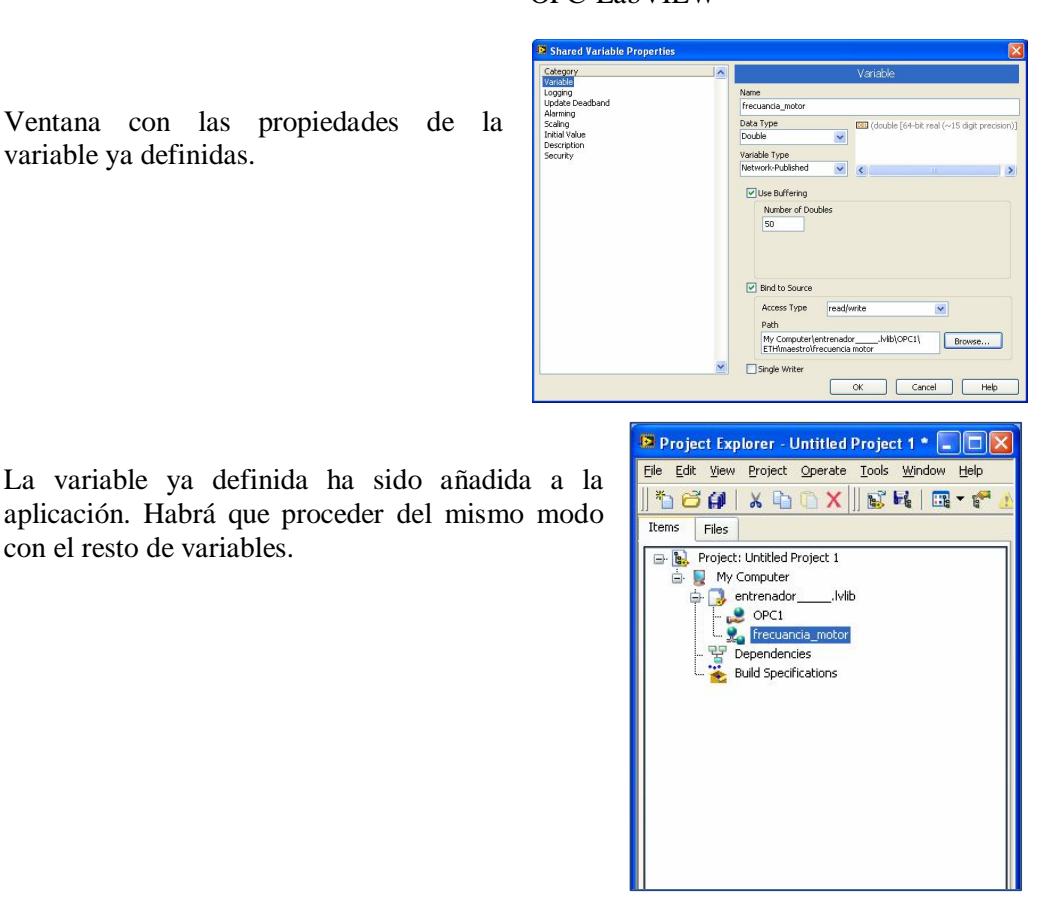

#### 3.3. CREACIÓN DE LAS PANTALLAS DE LA APLICACIÓN (VI) (Diagrama de Bloques y Panel

Frontal)

Desde la pantalla principal, crear una nueva VI. Se crearán dos pantallas, la de visualización y la de diagramas de bloques. (Siguiente figura).

con el resto de variables.

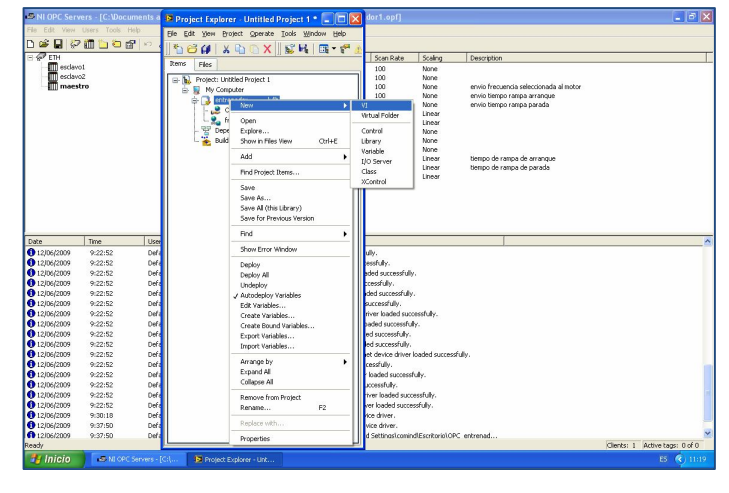

La ventana de visualización es la que trabaja de modo interactivo permitiendo el control y visualización de los datos.

La ventana de diagrama de bloques está asociada a la anterior. En ella están todos los elementos de la ventana de visualización y se incluyen los subprogramas necesarios para que algunas de las "acciones" se puedan ejecutar.

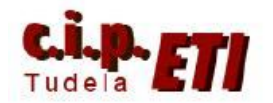

#### Centro Integrado Politécnico "ETI" Departamento de Electricidad Fernando Pascual – Moisés Pérez OPC-LabVIEW

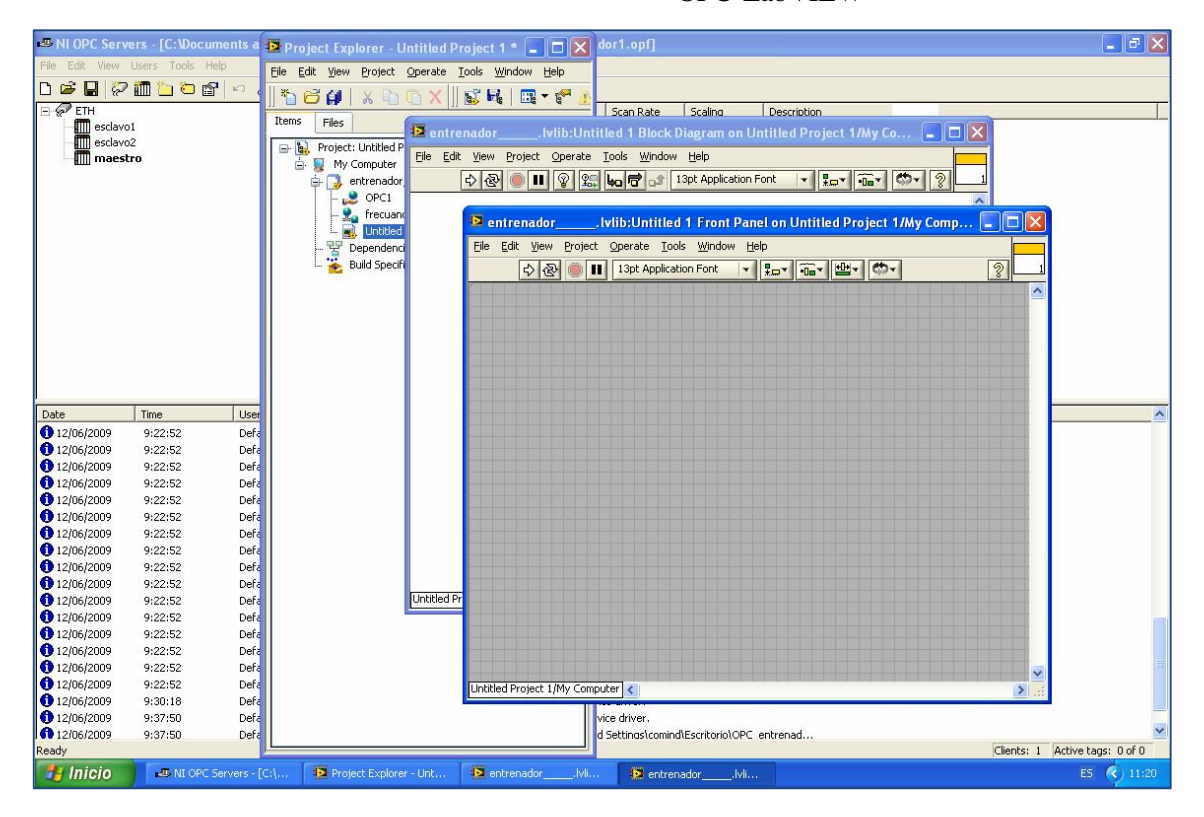

#### 3.4. COLOCACIÓN DE LAS VARIABLES SOBRE EL PANEL FRONTAL Y CONFIGURACIÓN DE SU APARIENCIA

Se sigue el procedimiento de "pinchar" y arrastrar. Una vez colocado, se pueden editar sus propiedades mediante una serie de ventanas desde las cuales se configuran: Apariencia, tipo de datos, tipo de entrada, formato del display, documentación, teclas de navegación, etc.

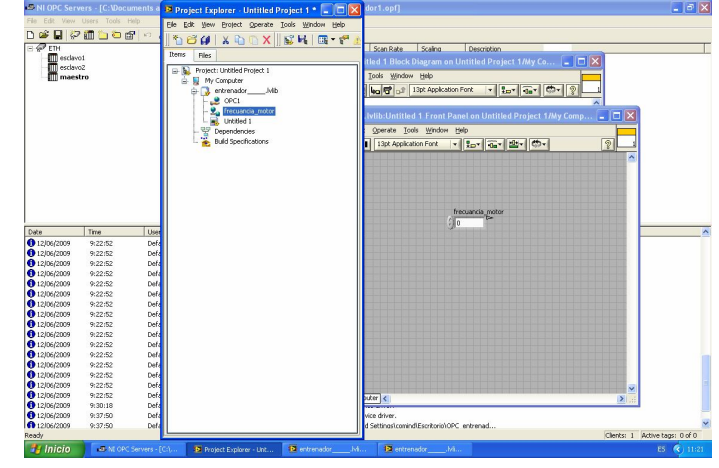

Es posible utilizar dibujos ya realizados que mejoran la apariencia de los objetos.

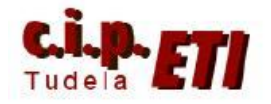

Pantallas de propiedades que corresponden al tag de la entrada analógica del esclavo  $\rm n^o$  2

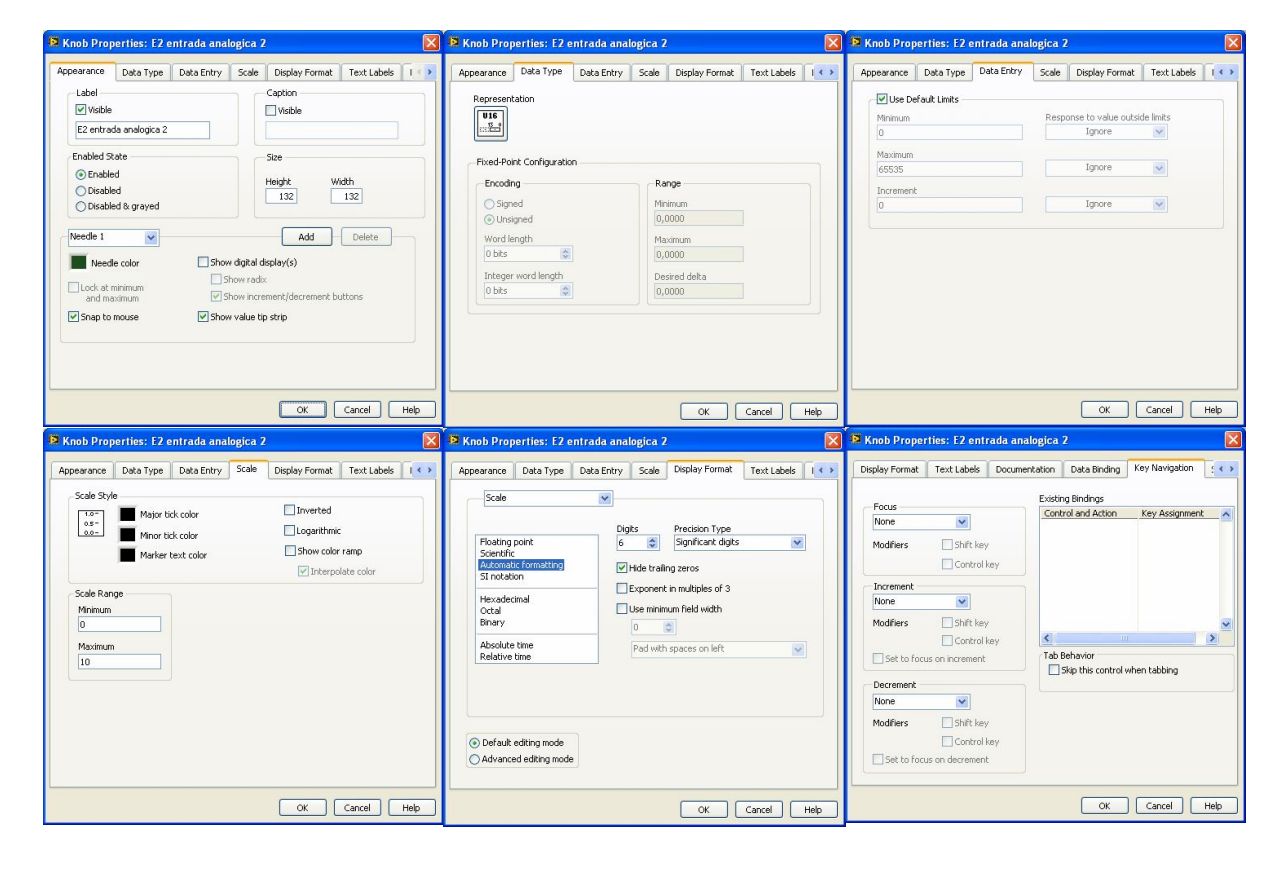

Se puede verificar el correcto funcionamiento del tag desde el icono de RUN. Si enlaza, el pequeño piloto de forma triangular situado a la derecha de la variable, se pone en verde.

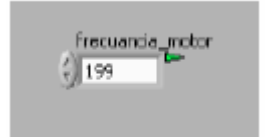

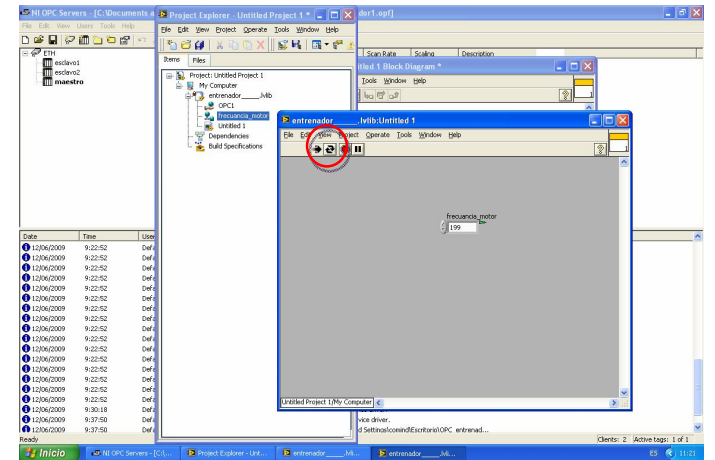

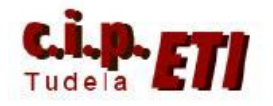

Listado de las variables utilizadas en la aplicación del ejemplo

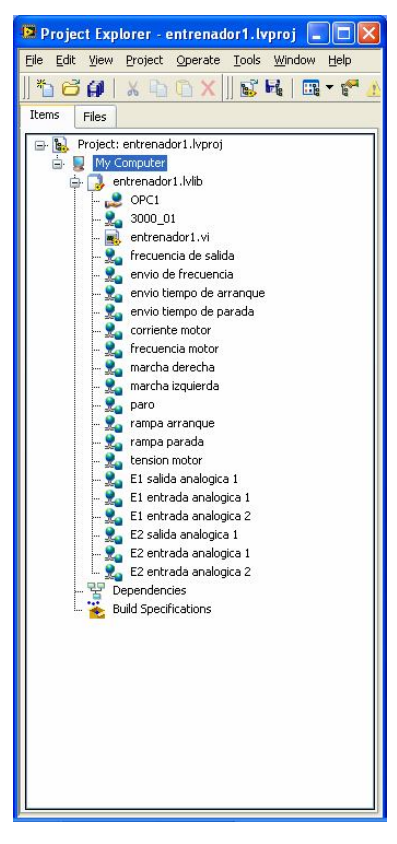

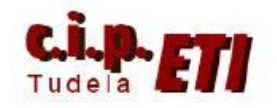

#### 3.5. CREACIÓN EN LA PANTALLA DE DIAGRAMAS DE BLOQUES DE LOS SUBPROGRAMAS NECESARIOS

Cuando se coloca una variable en el panel frontal, automáticamente la variable se posiciona en la pantalla de diagrama de bloques utilizando un color en función del "tamaño" (bit, byte, Word, etc.) de la variable y un icono en función de la "apariencia" (visualizador numérico, analógico, pulsador, etc.) de visualización.

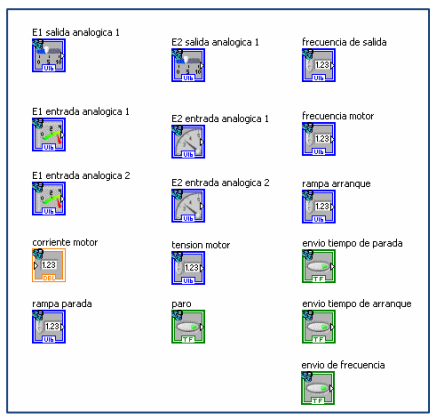

En la pantalla de diagrama de bloques se pueden crear subprogramas que utilizando las variables, permiten realizar todo tipo de acciones y animaciones. La figura corresponde al subprograma que gestiona el giro del motor en función de su velocidad.

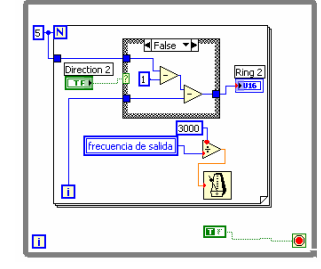

O

**Expa**<br>Exp

 $H^2$   $\wedge$ 

.<br>الم

Este subprograma se utiliza para invertir el sentido de giro del motor (en función de que pulsador de marcha se ha accionado).

Subprograma utilizado para visualizar el valor de la intensidad que consume el motor. El valor de la variable es un número entero y se divide entre 10 para visualizar decimales. (aunque en el OPC se puede convertir un valor a decimales, luego Labvieb NO los coge).

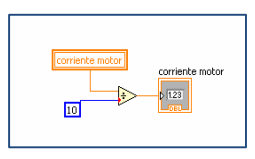

 $\bullet$ 

 $\overline{\mathbf{P}}$ 

Direction 2

뮤

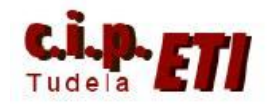

#### 3.6. PUESTA EN MARCHA DE LA APLICACIÓN

Creado el enlace mediante el OPC y la aplicación con Labview, para realizar la puesta en marcha se seguirá el siguiente proceso:

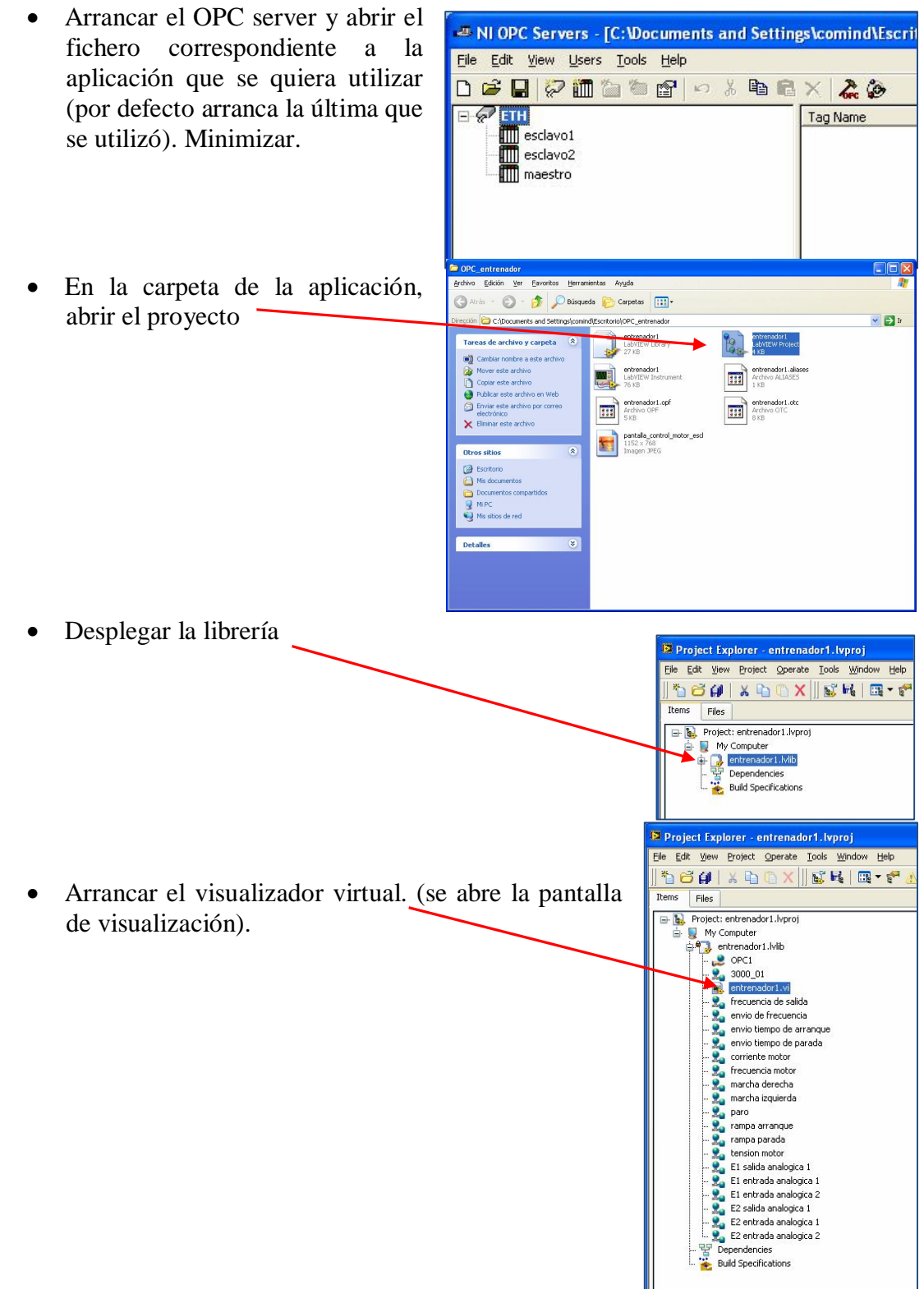

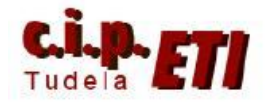

 Pulsar el botón de puesta en marcha. Si el proceso ha sido correcto, todos los indicadores (pequeños triángulos) de las variables se pondrán en verde.

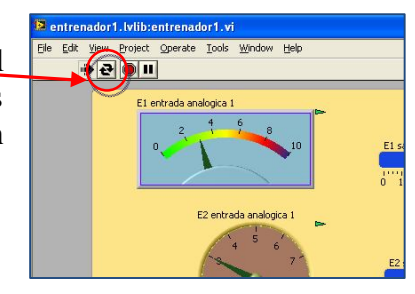

## 3.7. PANTALLAS FINALES DEL EJEMPLO UTILIZADO

Pantalla de diagrama de bloques

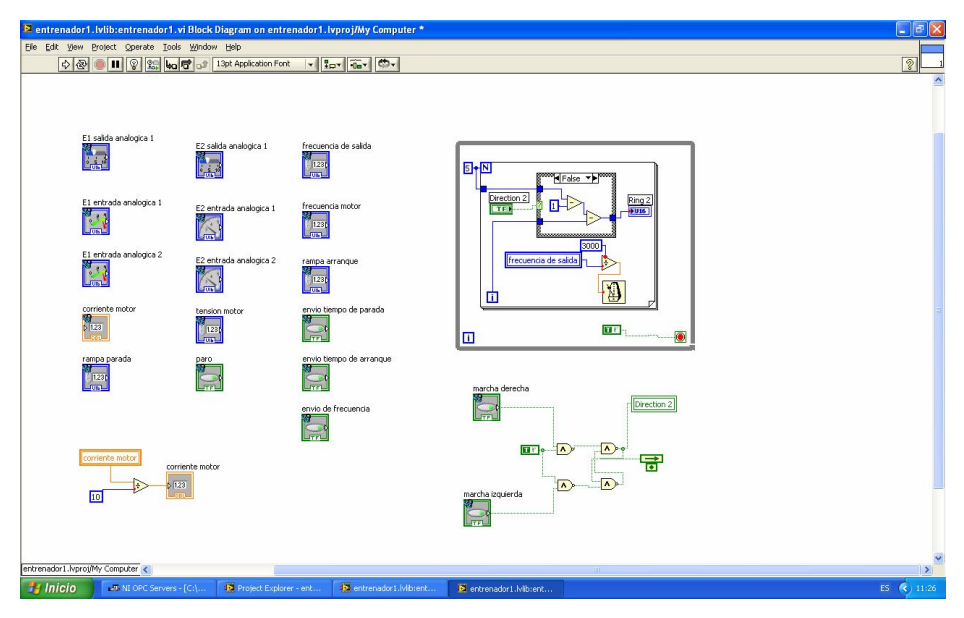

#### Pantalla de visualización y control (Panel Frontal)

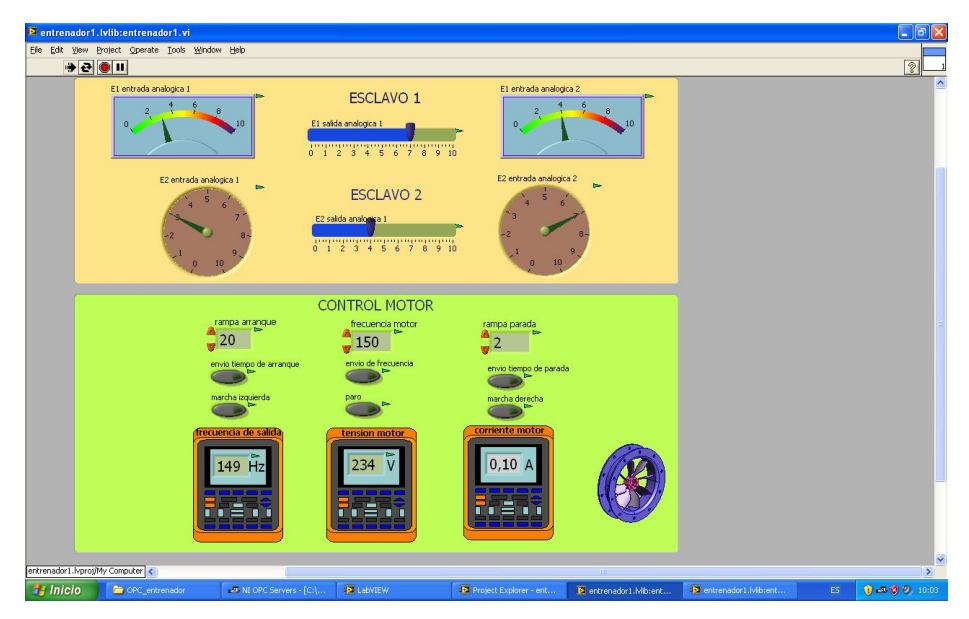